# **Windows Installation**

⊕

Λ

Before installing NetVizura make sure to set the time on your server correctly. Time change after the installation will invalidate the license!

➀ Before installing NetVizura you will have to install: Oracle Java 7, Tomcat 7 or higher and PostgreSQL 9.3 or higher, in that order. The installation process has been tested on Windows Server 2008 R2 and Windows Server 2012 R2.

## NetVizura Installation Steps

To install NetVizura on Windows follow these steps:

**Step 1:** Download and install Oracle Java 7 from Oracle official website [www.oracle.com/technetwork](http://www.oracle.com/technetwork/java/javase/downloads/index.html) [/java/javase/downloads/index.html](http://www.oracle.com/technetwork/java/javase/downloads/index.html)

**Step 2:** Download and install Tomcat 7+ as a service from Tomcat official website [tomcat.apache.org.](http://tomcat.apache.org) 32 bit/64-bit Windows Service Installer is available on the downloads page

> Make sure to install Tomcat as a service, otherwise NetVizura installation won't be able to complete successfully.

 $\bullet$ Make sure you have exactly one version of Tomcat installed on your system, otherwise application might not work as expected.

**Step 3:** Download and install PostgreSQL 9.3+ from PostgreSQL official website [http://www.postgresql.](http://www.postgresql.org/download/windows/) [org/download/windows/](http://www.postgresql.org/download/windows/)

Λ While PostgreSQL installation you will be prompted for username and password, make sure that username is "postgres" and password is "postgres". Other values should stay the same (port 5432 and Default Locale).

Make sure you have exactly one version of PostgreSQL installed on your system, otherwise application might not work as expected.

**Step 4:** Download NetVizura Windows Installer from NetVizura website and run installer with administrative privileges

**Step 5:** Follow the installation steps

**Step 6:** Verify installation

Now you can go to NetVizura web interface<http://serverip:8080/netvizura>.

Default login credentials:

- Username: **admin**
- Password: **admin01**

For example, if your server IP is 1.1.1.1 then point your browser to<http://1.1.1.1:8080/netvizura> like in the screenshot below:

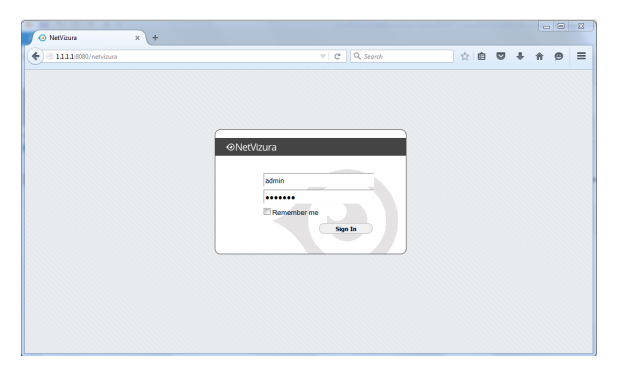

## Post Install Steps

### Tomcat Memory Allocation

After installation tweaking of configuration files is required in order to utilize the installed RAM to the fullest extent. The main consumers of RAM are operating system, PostgreSQL database and Tomcat. General rule for distributing memory is to split it in ratio 2:1 between PostgreSQL and Tomcat with 1 GB or more reserved for operating system. For instance:

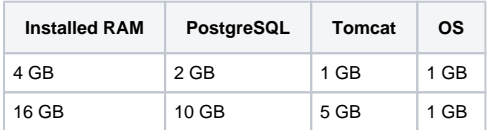

During installation NetVizura automatically allocates memory for Tomcat process. The amount allocated to Tomcat process is calculated according to the formula:

 $(RAM<sub>total</sub> - 1GB)$  / 3 but no less than 1GB.

#### For instance:

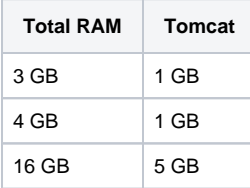

However, if you need to tweak Tomcat RAM allocation differently (the example for 2048MB):

1. Double click on Apache Tomcat Properties in system tray

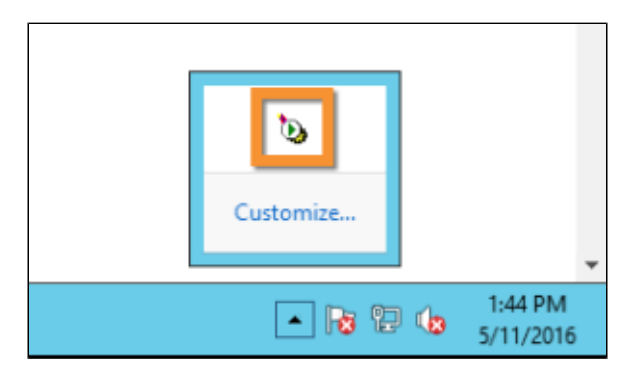

2. In Java tab under Java options modify the -Xmx parameter to allocate additional memory to Tomcat. Additionally, set parameter - Xms to the same amount. Also set Initial memory pool and Maximum memory pool to the same amount. This should look like on picture below.

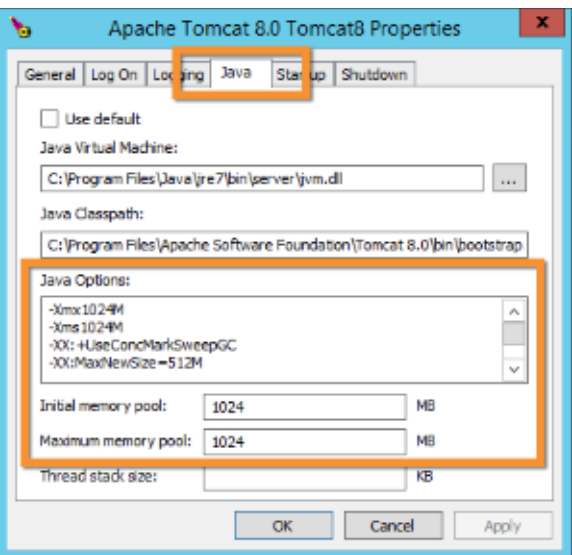

3. Back to the General tab, click Stop and Start to restart Tomcat.

### Tweaking PostgreSQL

Tweaking PostgreSQL for best performance is a topic on which many books were written, but the following are some common sense suggestions. In general there are two groups of PostgreSQL tweaks that are helpful for NetVizura performance - "safe" and "unsafe" tweaks. "Safe" tweaks are those which can be applied in all cases. "Unsafe" tweaks trade reliability for performance. For the curious ones recommended reads (among countless others) are [PostgreSQL Optimization Guide,](http://wiki.postgresql.org/wiki/Performance_Optimization) [PostgreSQL Tuning](http://wiki.postgresql.org/wiki/Tuning_Your_PostgreSQL_Server)  [Guide,](http://wiki.postgresql.org/wiki/Tuning_Your_PostgreSQL_Server) this [article](http://www.linux.com/learn/tutorials/394523-configuring-postgresql-for-pretty-good-performance) and this [book](http://www.packtpub.com/postgresql-90-high-performance/book).

In order to apply following tweaks edit file postgresql.conf, this file is usually located in PostgreSQL data folder. You will need to restart the PostgreSQL service after done editing. Almost all of the following parameters are commented with carron character (#). Although these tweaks are considered "safe" do take notice of the default values. Usually you can comment out the parameter that has been changed and PostgreSQL will revert to the default value.

#### **PostgreSQL "safe" tweaks**

In the following example it is assumed that 4 GB of RAM is allocated for PostgreSQL.

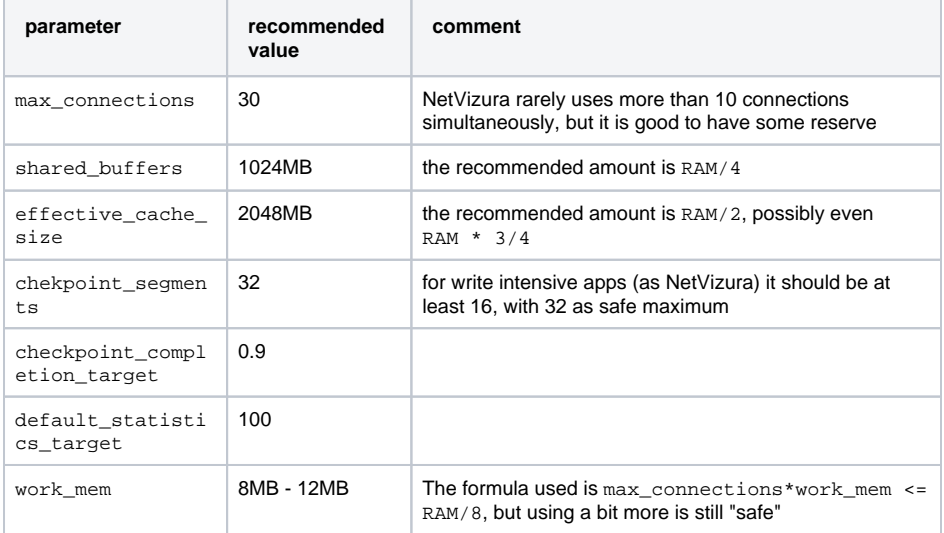

#### **PostgreSQL "unsafe" tweaks**

These optimizations are considered "unsafe" since they could in very rare cases lead to data loss and/or corruption. If your VM is properly backed up we would consider the following optimizations safe. The following bring huge performance boosts to DB write process.

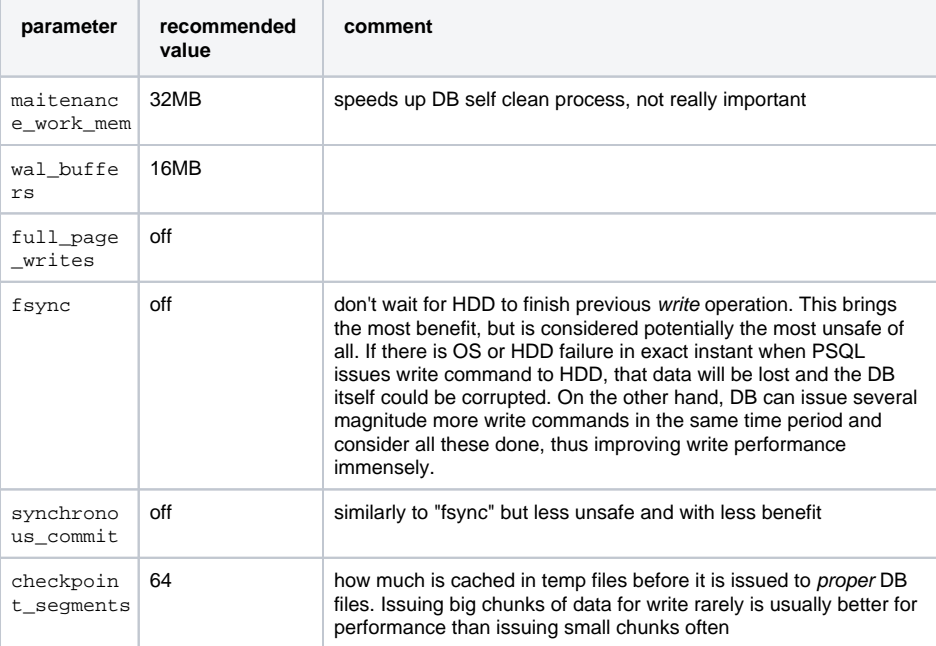